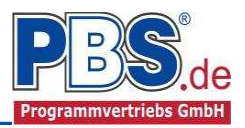

# **77X Stahlbau: Wandverband**

### (Stand: 19.05.2015)

Das Programm dient zur Bemessung eines Wandverbandes entsprechend DIN EN 1993-1-1 (EC 3).

## **Leistungsumfang**

#### $\blacksquare$ **Material**

- Stahl nach DIN EN 1993, Tab. 3.1
- bzw. EN 10025-2, -3, -4, -5, -6, EN 10210-1, EN 10219-1 EN 10088-2, -3.

#### ┉→ **System**

Wandverband als Einfeldsystem.

### **Querschnitte**

- I Querschnitte IPE ..., HEA...
- Stahl Hohlprofile: Rechteck, Quadrat, Stahlrohr
- U / L / Z / C / T Profile [alle Profile aus einer PBS-Datenbank oder Anwender-Datenbank (Prog. 30L)]
- Freie Eingabe von Rechteck und Rundquerschnitten, mit Optimierung
- Freie Eingabe von Hohlkasten -, I und Rohrquerschnitten, ohne Optimierung

### **Einwirkungen**

- Streckeneinwirkungen  $q_z$  (Gleichstreckenlast, Trapezlast, Dreieckslast) über gesamte Systemhöhe
- Einzeleinwirkungen an beliebiger Systemhöhe (Einzelkräfte Fz)
- Optional: Automatische Generierung der Stabilisierungslasten
- Optional: Bildung von Lastfällen über die Einwirkungsgruppen
- Lastübernahme aus anderen Positionen und Lastweiterleitung

### **Schnittgrößen**

- Theorie I. und II. Ordnung
- Einwirkungskombinationen nach EC 0 (DIN EN 1990) für folgende Bemessungssituationen:
	- ▶ Ständig und vorübergehend (P/T)
	- $\triangleright$  Außergewöhnlich (A)
- Grafische Darstellung und Druckausgabe der Schnittkräfte und Auflagerkräfte.

### **Nachweise Stahlbau nach EC3 (DIN EN 1993-1-1/NA:2010-12)**

- Diagonalen:
	- $\triangleright$  Zugstabnachweis
- Pfosten:
	- Elastischer Spannungsnachweis
	- Plastische Querschnittsausnutzung
	- $\triangleright$  Schubbeulprüfung (h/t Nachweis)
	- > Stabilitätsnachweis nach dem Ersatzstabverfahren (Biegeknicken; Biegedrillknicken nur für doppelt symmetrische Querschnitte)

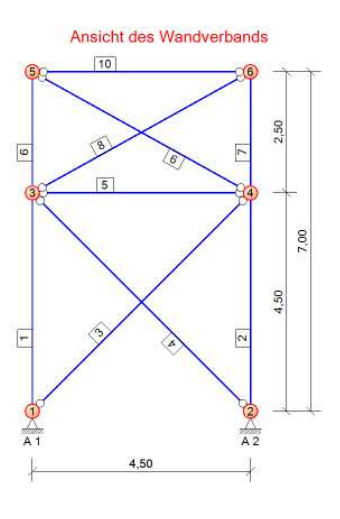

# **Allgemeines**

### **Die Programmoberfläche**

**WICHTIGER HINWEIS:**

Für die Handhabung der Programmoberfläche und für allgemeine Programmteile wie z.B. Grunddaten / Ein**wirkungsgruppen** / **Lastübernahme** / **Quicklast** / **Ausgabe** und **Beenden** steht

<HIER> eine gesonderte Beschreibung zur Verfügung.

Diese Beschreibung gilt sinngemäß für alle neuen Programme und wird Ihnen die Einarbeitung erleichtern.

# **Grunddaten**

Hier werden der Titel und gegebenenfalls einem Kommentar erfasst.

# **System**

### **Verbandgeometrie**

In diesem Abschnitt erfolgt die Eingabe der Wandverbandgeometrie. Über die Eingaben des Stützenabstandes, der Stützenhöhen und des Neigungswinkels wird die äußere Geometrie des Verbandes beschrieben.

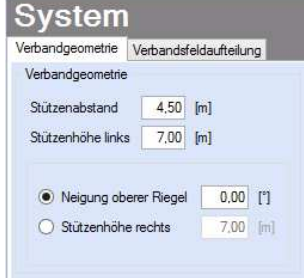

### **Verbandfeldaufteilung**

Hier erfolgt die Eingabe der Feldanzahl und Feldlängen. Die Eingabe der Feldlängen erfolgt für die linke Stütze. Die Feldlängen werden für die rechte Stütze automatisch ermittelt.

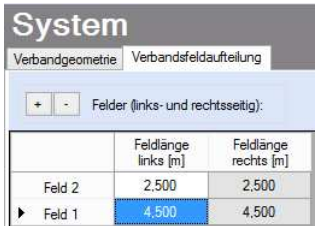

Mit den Button ,+' und ,-' wird die Anzahl der Verbandfelder geändert. Die Feldlängen der einzelnen Felder können hier manuell angepasst werden.

**Ansicht des Wandverbands** 

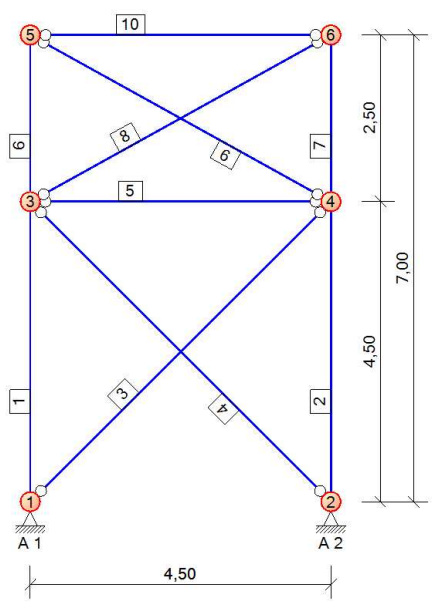

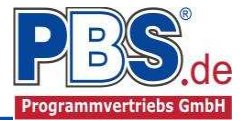

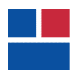

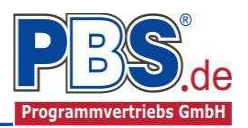

# **Lastparameter**

### **Stabilisierung**

Die automatische Generierung der Stabilisierungslasten erfolgt auf Grundlage der Eingaben der Anzahl der zu stabilisierenden Stützen und der Stützenbeanspruchung. Werden für die Normalkraft keine Werte eingegeben, erfolgt keine automatische Lastgenerierung. Weiterhin erfolgt die Auswahl des Lastangriffsknotens.

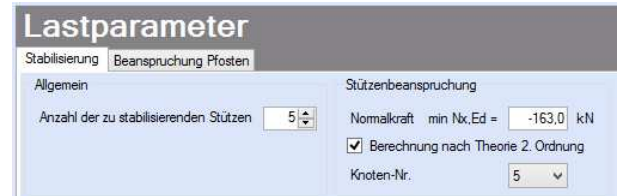

### **Beanspruchung Pfosten**

Für den Nachweis der Pfosten können zusätzliche äußere Beanspruchungen eingegeben werden. Diese zusätzlichen Beanspruchungen werden in den Spannungs- und Stabilitätsnachweisen mit den Verbandbeanspruchungen überlagert. Eine Lastweiterleitung erfolgt nicht.

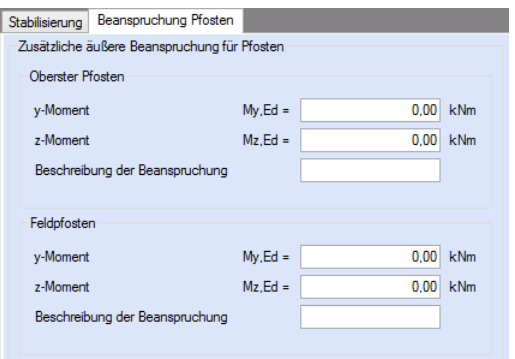

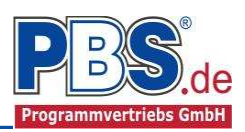

# **Einwirkungen**

Es erfolgt generell die Eingabe charakteristischer Lasten. Aus diesen automatisch alle Kombinationen gebildet, die sich aus den verwendeten Kategorien ergeben können.

### **Optionen**

Die Eingabeart legt zunächst fest, ob mit Einwirkungsgruppen (EWG) Lastfälle gebildet werden sollen.

Die Eingabe der Einwirkungen und die Zusammenstellung der Lastfälle können manuell erfolgen. Bei aktivierter automatischer Generierung werden Windlasten automatisch erzeugt. Zusätzlich können weitere Einwirkungen manuell eingegeben werden.

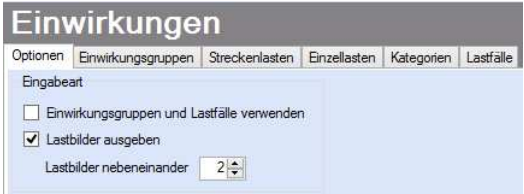

Für die Grafikanzeige kann gewählt werden, wie viele Lastbilder nebeneinander angezeigt werden sollen. Dies gilt sowohl zur Eingabekontrolle auf dem Bildschirm, als auch im späteren Ausdruck.

### **Einwirkungsgruppen**

Zu Einwirkungsgruppen und Lastfällen siehe diese gesonderte Beschreibung. Dort wird auch die Lastübernahme aus anderen Positionen und die Quicklast – Funktion erläutert.

### **Streckenlasten**

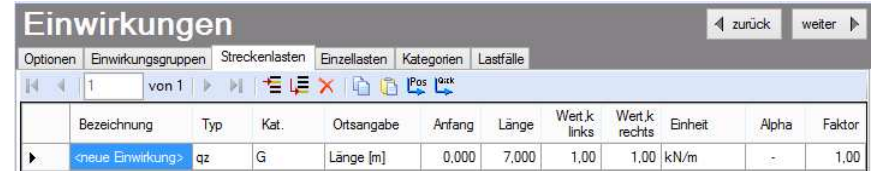

Mögliche Lasttypen für Streckenlasten: **qz** = horizontal

Falls Lastfälle gebildet werden sollen, dann muss jede Eingabezeile einer Einwirkungsgruppe zugeordnet werden, siehe dazu die Programmpunkte "Optionen" und "Einwirkungsgruppen".

Mit einem Doppelklick kann für die entsprechende Zeile eine Eingabehilfe aufgerufen werden:

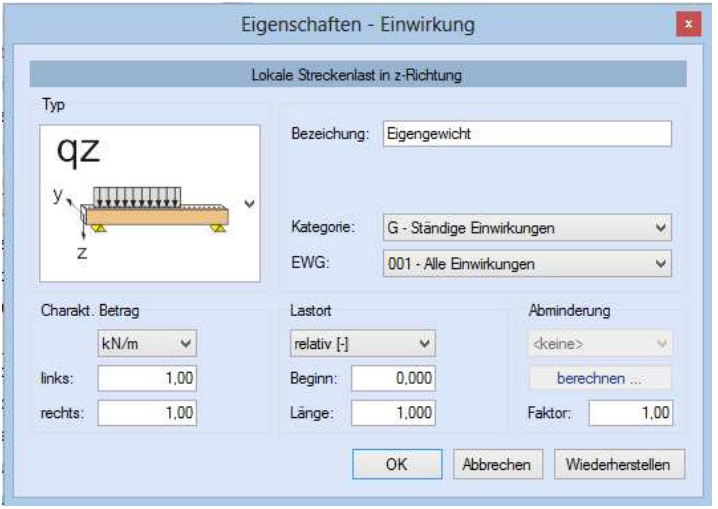

Die Lastlänge kann optional "relativ" eingegeben werden. Dabei sind  $.0^{\circ}$  = Systemanfang und  $.1^{\circ}$  = Systemende. Demzufolge ist "0,5" die Systemmitte.

Dies erspart dem Anwender das Ausrechnen der Koordinaten und sorgt für eine automatische Anpassung, wenn sich die Systemlänge ändern sollte.

### Abminderungen:

Lastabminderungen (und Erhöhungen) sind über einen Faktor frei wählbar oder für Verkehrslasten aufgrund der Lasteinzugsfläche bzw. der Geschoßanzahl ermittelbar.

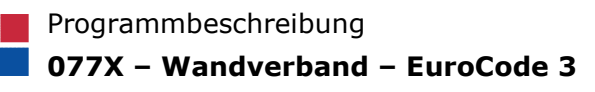

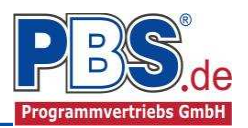

### **Einzellasten**

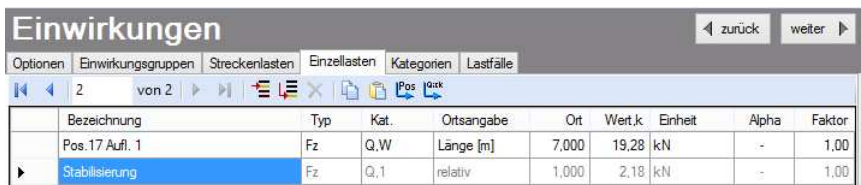

Mögliche Lasttypen für Einzellasten:

**Fz** = Einzellast horizontal

### **Kategorien**

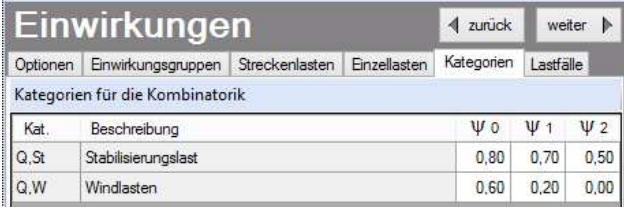

Die bei der Lasteingabe verwendeten Last-Kategorien werden aufgelistet, so dass die Y-Werte bei Bedarf geändert werden können.

### **Lastfälle**

Zu Einwirkungsgruppen und Lastfällen siehe diese gesonderte Beschreibung. Dort wird auch die Lastübernah-

me aus anderen Positionen und die Quicklast - Funktion erläutert.

Aus den Einwirkungsgruppen können beliebige voneinander unabhängige Lastfälle (LF) gebildet werden.

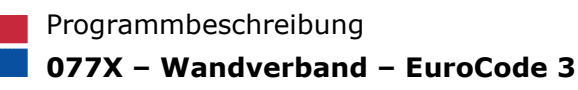

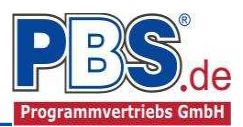

# **Bemessung**

### **Parameter**

Die Bemessungsparameter können, wie im Bild ersichtlich, eingestellt werden.

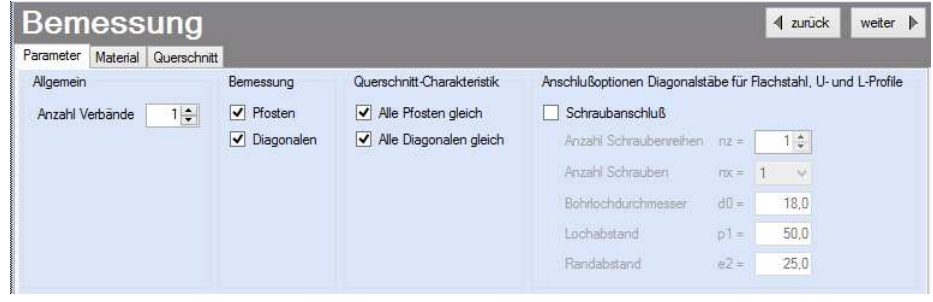

### **Material**

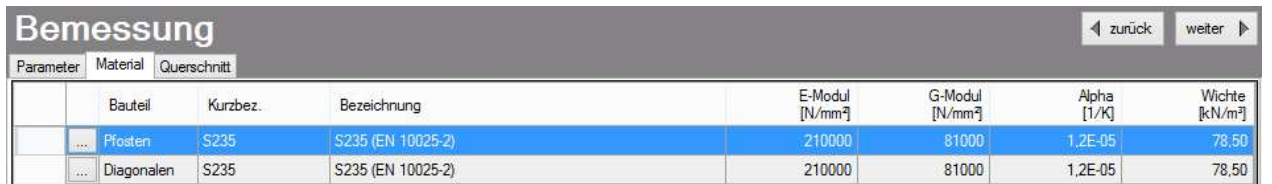

Im Programmpunkt Material kann dies geändert werden. Als Vorgabe ist Stahl S235 für Pfosten und Diagonalen eingestellt.

Es gibt die Auswahl zwischen verschiedenen Stahlsorten:

- Stahl nach DIN EN 1993, Tab. 3.1 bzw.
- EN 10025-2, -3, -4, -5, -6,
- EN 10210-1,
- EN 10219-1
- EN 10088-2, -3.

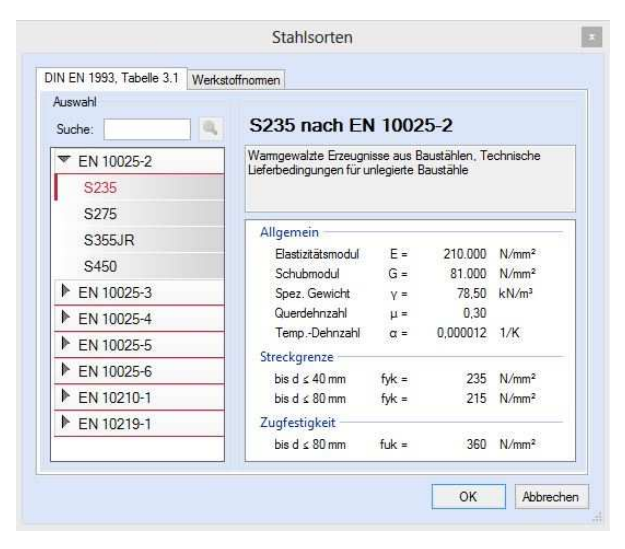

### **Querschnitt**

Im Dialog "Querschnitt" erfolgt die Wahl eines Stabquerschnittes.

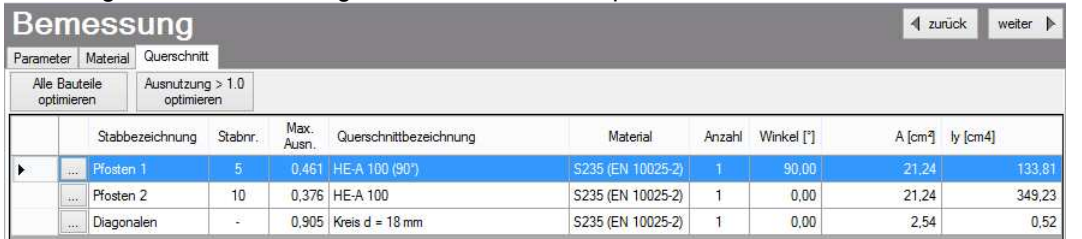

Wurde in den Bemessungsparametern die Option "Alle Pfosten gleich" oder "Alle Diagonalen gleich" ausgewählt, dann erfolgt die Querschnittsauswahl einmal pro Bauteilgruppe.

Bei der differenzierten Eingabe der Querschnitte kann für jeden Pfosten und jedes Diagonalenpaar der Querschnitt gewählt werden.

Nach der Querschnittsauswahl wird die maximale Ausnutzung des Profils in jeder Zeile ausgegeben.

Mit der Funktion "Alle Bauteile optimieren" erfolgt die Optimierung, je nach Optionsauswahl, vom maximal beanspruchten Bauteil Pfosten und Diagonale oder von allen Pfosten und Diagonalenpaaren. Mit der Funktion "Ausnutzung > 1.0 optimieren" werden nur die Bauteile mit überschrittener Ausnutzung optimiert.

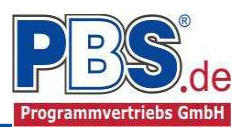

# **Schnittgrößen**

Die Schnittgrößenberechnung mit automatisch anschließender Nachweisführung [im Weiteren: "Berechnung"] startet automatisch nach der Eingabe der Einwirkungen.

### **Kombinationen**

Hier werden alle untersuchten Kombinationen für

die Grenzzustände:

**STR**

- Versagen oder übermäßige Verformung des **Tragwerks** 

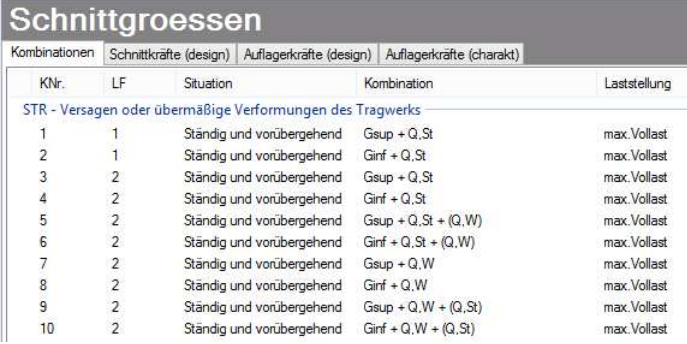

### **Schnittkräfte (design)**

Die extremalen Schnittkräfte der einzelnen Bauteile werden geordnet nach Bauteilgruppen ausgegeben.

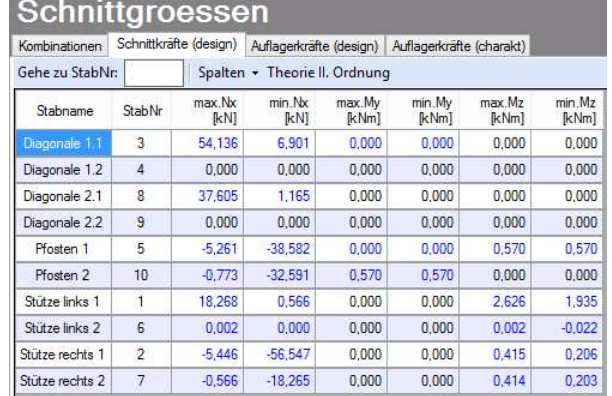

### **Auflagerkräfte (design) / Auflagerkräfte (charakteristisch)**

Die Auflagerkräfte werden als Bemessungswerte (design) und Weiterleitungswerte (charakteristisch) angezeigt.

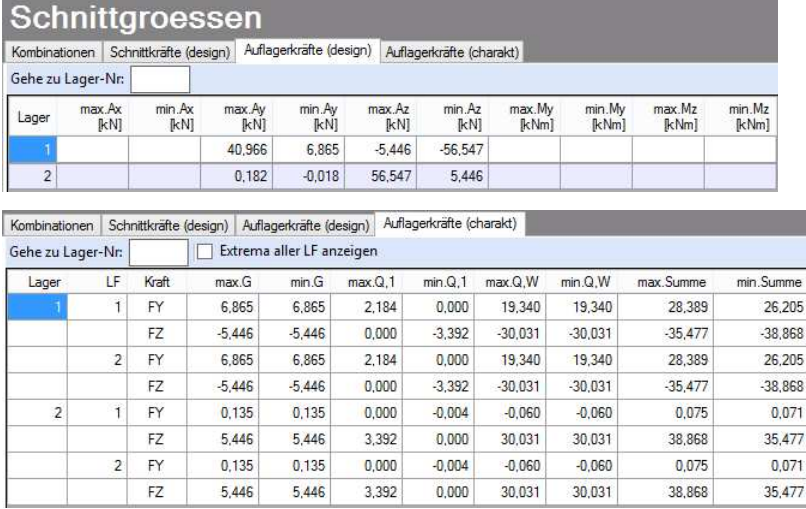

Optional können die Extremwerte (min / max) aller Lastfälle und Lastkategorien angezeigt werden.

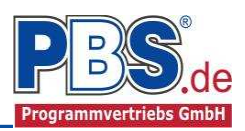

# **Nachweise**

Unter Nachweise / Ausnutzung werden alle geführten Nachweise mit ihrer jeweils maximalen Ausnutzung angezeigt. Die insgesamt maximale Ausnutzung wird immer rechts außen über der Tabelle angezeigt. Falls Nachweise überschritten sind (Ausnutzung > 1), dann können Sie die Schaltfläche "Nur Überschreitungen anzeigen" betätigen. Überschrittene Nachweise werden rot hervorgehoben.

### **Ausnutzung**

Unter Nachweise / Ausnutzung werden alle geführten Nachweise mit ihrer jeweils maximalen Ausnutzung angezeigt. Die insgesamt maximale Ausnutzung wird immer rechts außen über der Tabelle angezeigt. Falls Nachweise überschritten sind (Ausnutzung > 1), dann können Sie die Schaltfläche "Nur Überschreitungen anzeigen" betätigen. Überschrittene Nachweise werden rot hervorgehoben.

Für die detaillierte Anzeige der Nachweiswerte klicken Sie auf

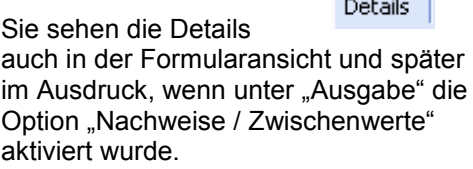

Beim Klicken auf die Anzeige "max. Ausnutzung = ..." springt die Tabellenansicht in die entsprechende Zeile.

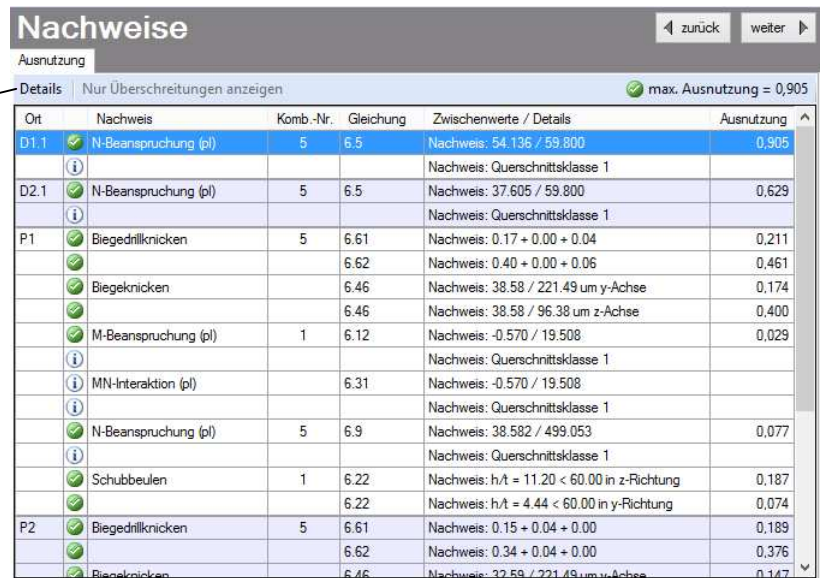

# **Ausgabe**

Der Ausgabeumfang (Text und Grafik)

kann individuell eingestellt werden.

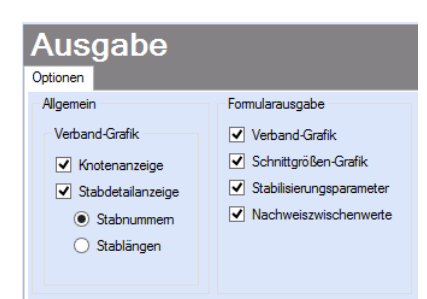

In der Verbandgrafik können die Knotenanzeige und die Stabdetailanzeige (Stabnummern oder Stablängen) ein- oder ausgeblendet werden. Die Allgemeinen Optionen beziehen sich hier auf die Viewer-Anzeige und die Formularausgabe.

Für die Formularausgabe können noch generelle Ausgabeoptionen gesetzt werden.

# **Literatur**

- [1] DIN EN 1990:2010-12 mit DIN EN 1990/NA:2010-12 [Grundlagen der Tragwerksplanung]
- [2] DIN EN 1991-1-1:2010-12 mit DIN EN 1991-1-1/NA:2010-12 [Lastannahmen]
- [3] DIN EN 1993-1-1:2010-12 mit DIN EN 1993-1-1/NA:2010-12 [Stahlbau]

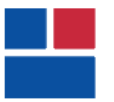

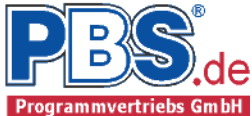

### POS.18 WANDVERBAND

Programm: 077X, Vers: 01.01.002 05/2015

Grundlagen: DIN EN 1990/NA: 2010-12 DIN EN 1991-1-1/NA: 2010-12 DIN EN 1993-1-1/NA: 2010-12

### System:

Wandverband

Verband: Stützenabstand =  $4,5$  m Stützenhöhe links =  $7 m$ Stützenhöhe rechts =  $7 m$ Neigung oberster Riegel =  $0^{\circ}$ 

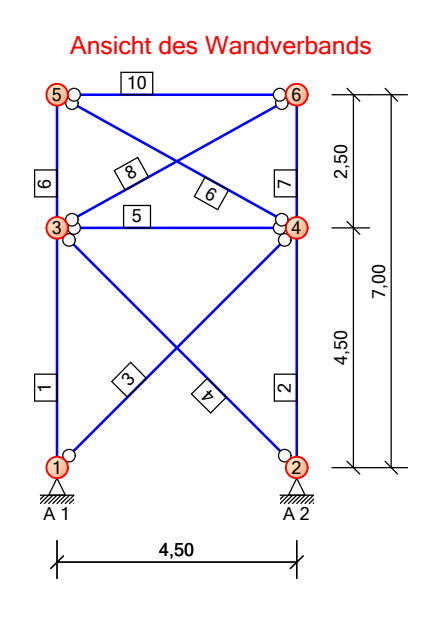

Anzahl Verbände =  $1$ Anzahl Verbandfelder = 2

### Feldlängen:

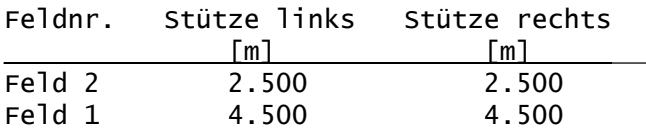

### Lastparameter

### Parameter für Stabilisierungslasten

Stützen: Anzahl der auszusteifenden Bauteile: m = 5  $-$  Normalkraft: min Nx, Ed =  $-163$  kN Verfahren nach DIN EN 1993-1-1 5.3.2 Anzahl Verbände n = 1 Abminderungsfaktoren für die ...

... Anzahl der auszusteifenden Stützen: Alpha  $m = 0.71$  $...$  Tragwerkshöhe:  $A$ ]pha h = 0,76 Ausgangsschiefstellung: Phi0 = 1 / 200 Anfangsschiefstellung: Phi = Phi0 \* Alpha m \* Alpha h =  $0,0027$ Stabilisierungslast:  $H = P$ hi \* Nx, Ed \* m / n = 2,18 kN Angriffspunkt der Stabilisierungslast: Knoten 5

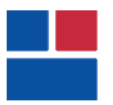

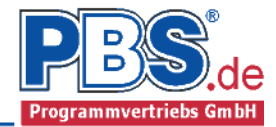

### Einwirkungen

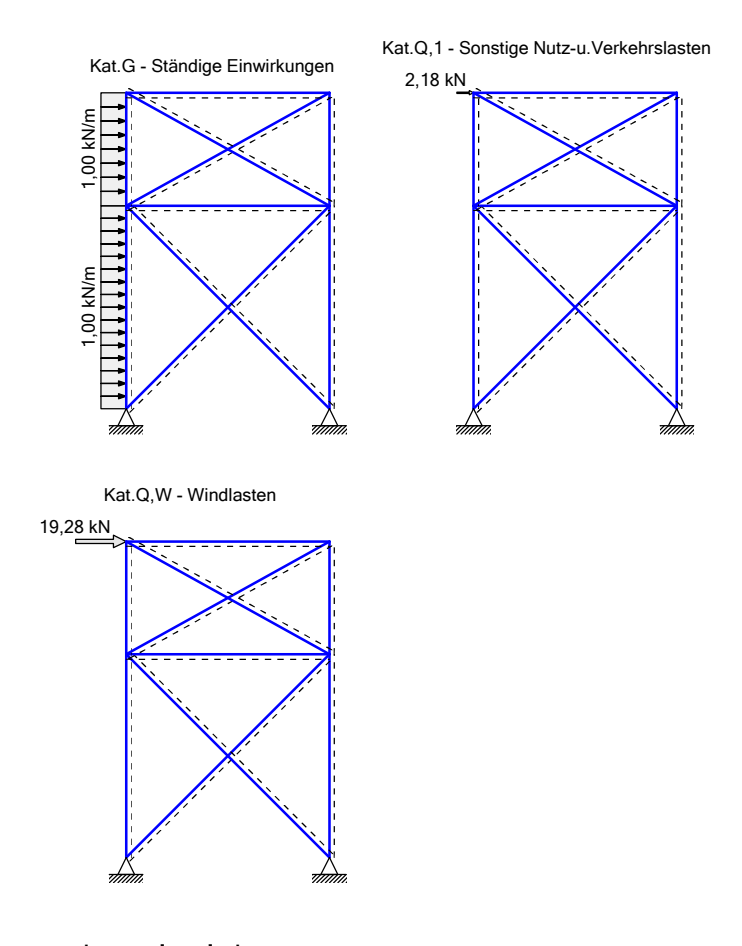

### Erläuterungen zu den Einwirkungen

- Fz = Lokale Einzellast in z-Richtung
- qz = Lokale Streckenlast in z-Richtung
- a = vertikaler Abstand [m] von UK-Wand
- c = vertikale Lastlänge [m]
- () = a,c in Klammern als Längenfaktor (0 = Systemanfang, 1 = ges.Länge) Für Lasten über die ges. Systemlänge entfällt a und c.

Streckeneinwirkungen [kN/m]

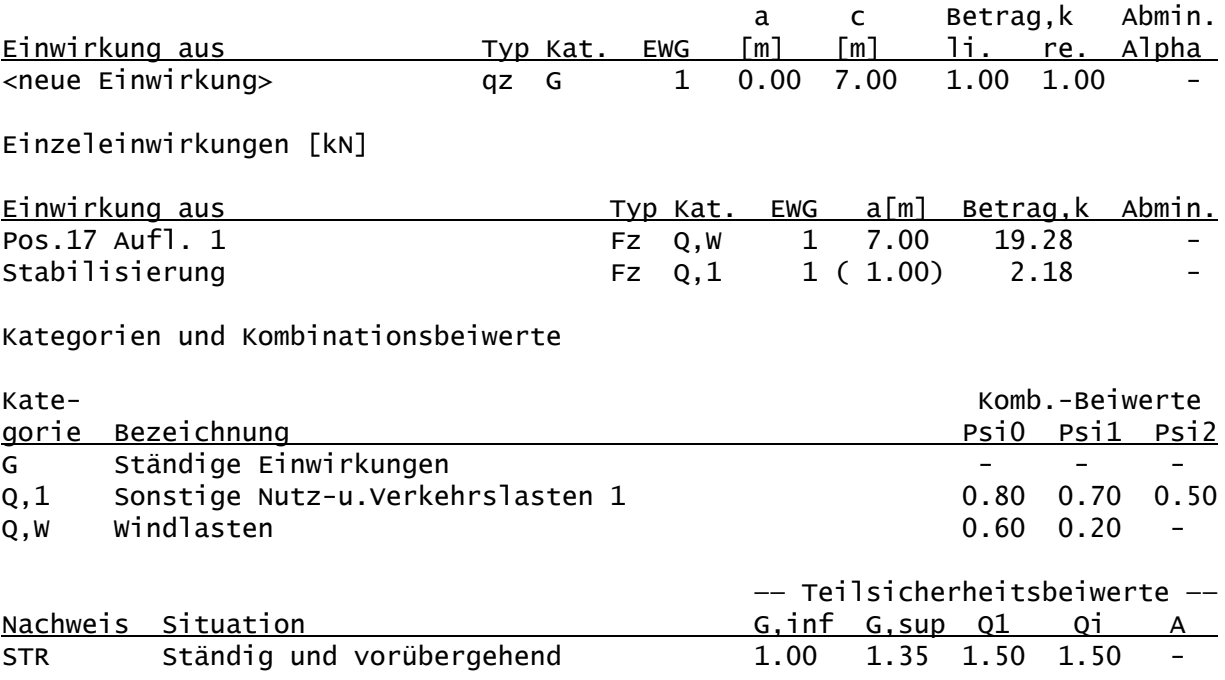

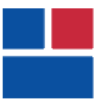

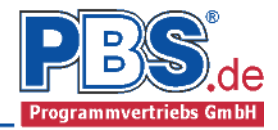

STR = Versagen oder übermäßige Verformungen des Tragwerks

Kombinationen

KNr. LF Bem.-Situation Kombination 5 1 STR,  $P/T$  Gsup + Q,W +  $(Q, 1)$ 1 Gsup

Nachweise:

STR : Versagen oder übermäßige Verformungen des Tragwerks

Bemessungssituationen: P/T : Ständig und vorübergehend

### Schnittgrößen (nach Theorie 2. Ordnung):

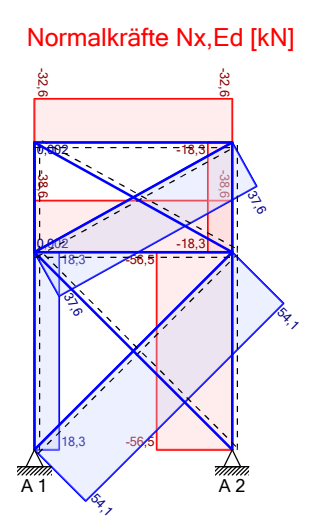

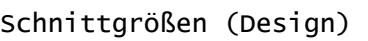

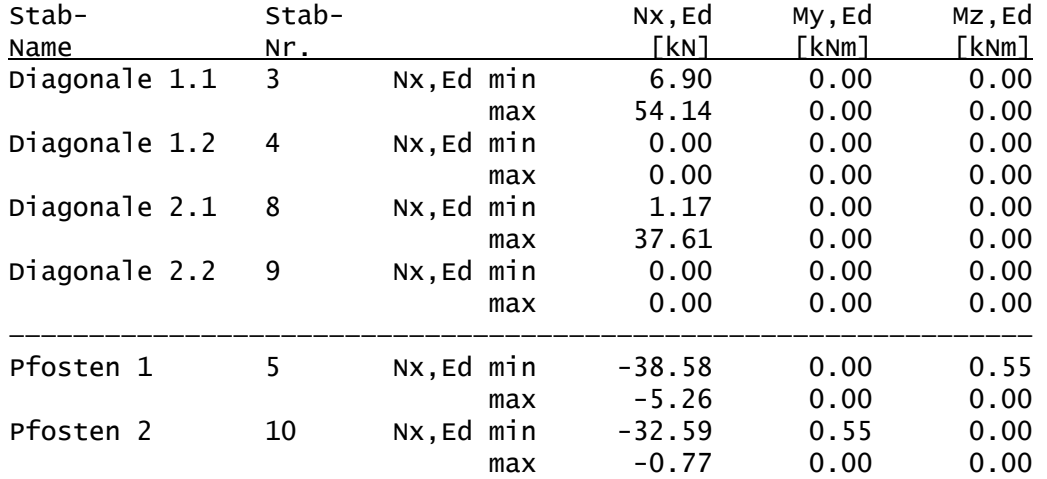

Zusätzliche Stützenbeanspruchungen infolge horizontaler Einwirkungen auf den Wandverband:

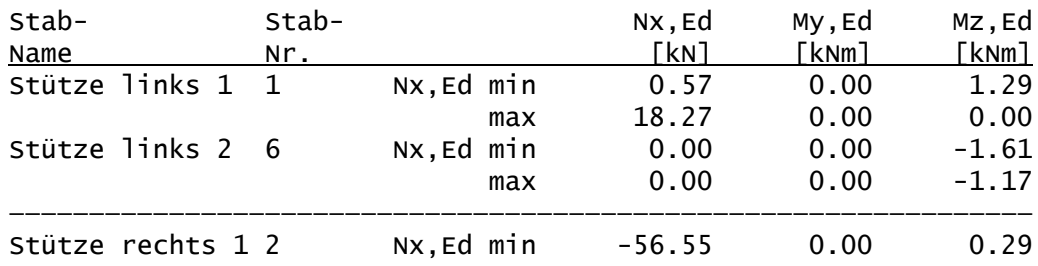

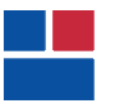

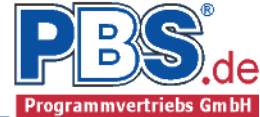

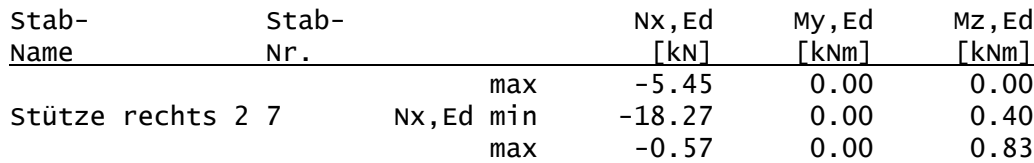

### Auflagerkräfte (Design)

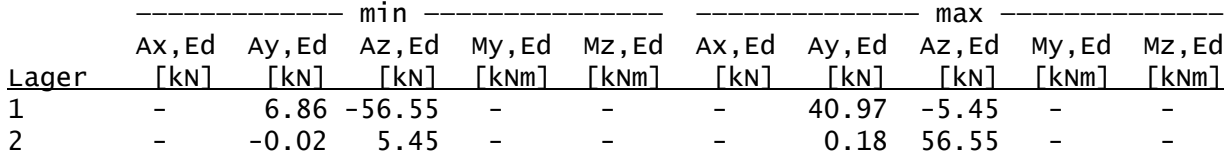

### Materialien:

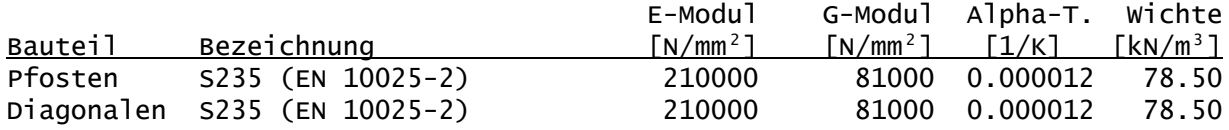

### Querschnitte:

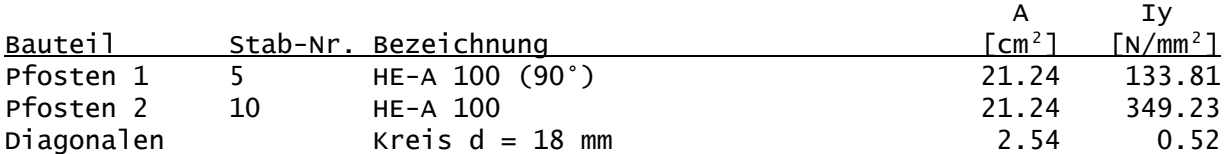

### Grenzzustand der Tragfähigkeit

### Spannungsnachweis

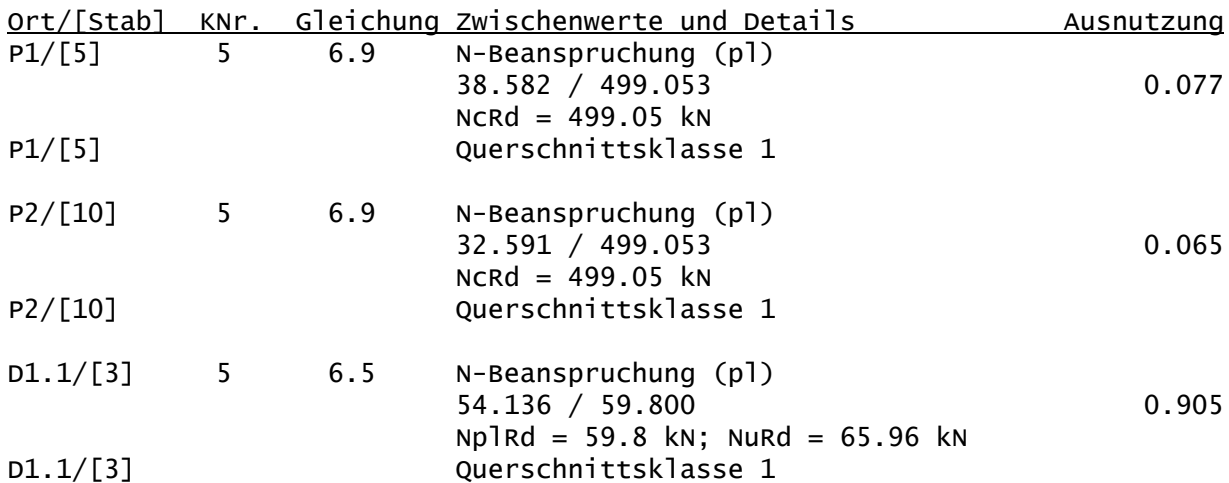

### Schubbeulprüfung

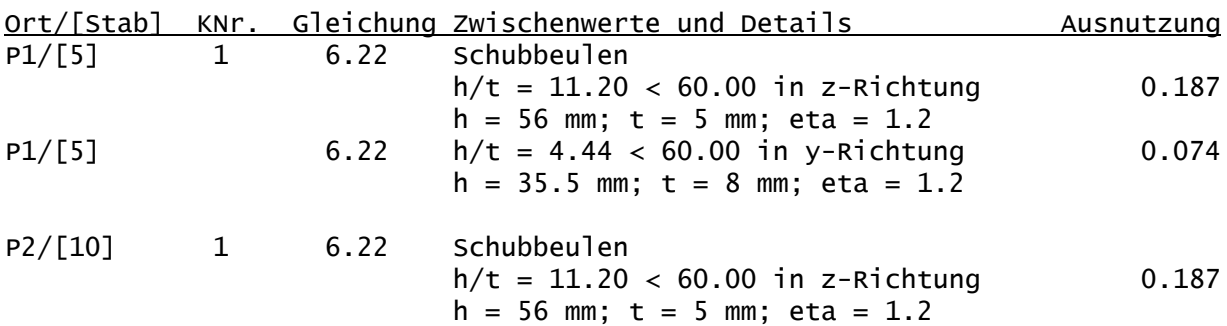

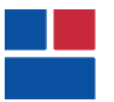

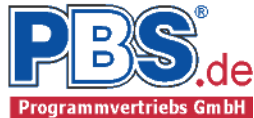

### Schubbeulprüfung

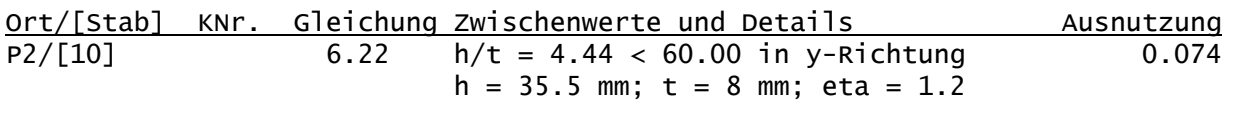

### Stabilitätsnachweis

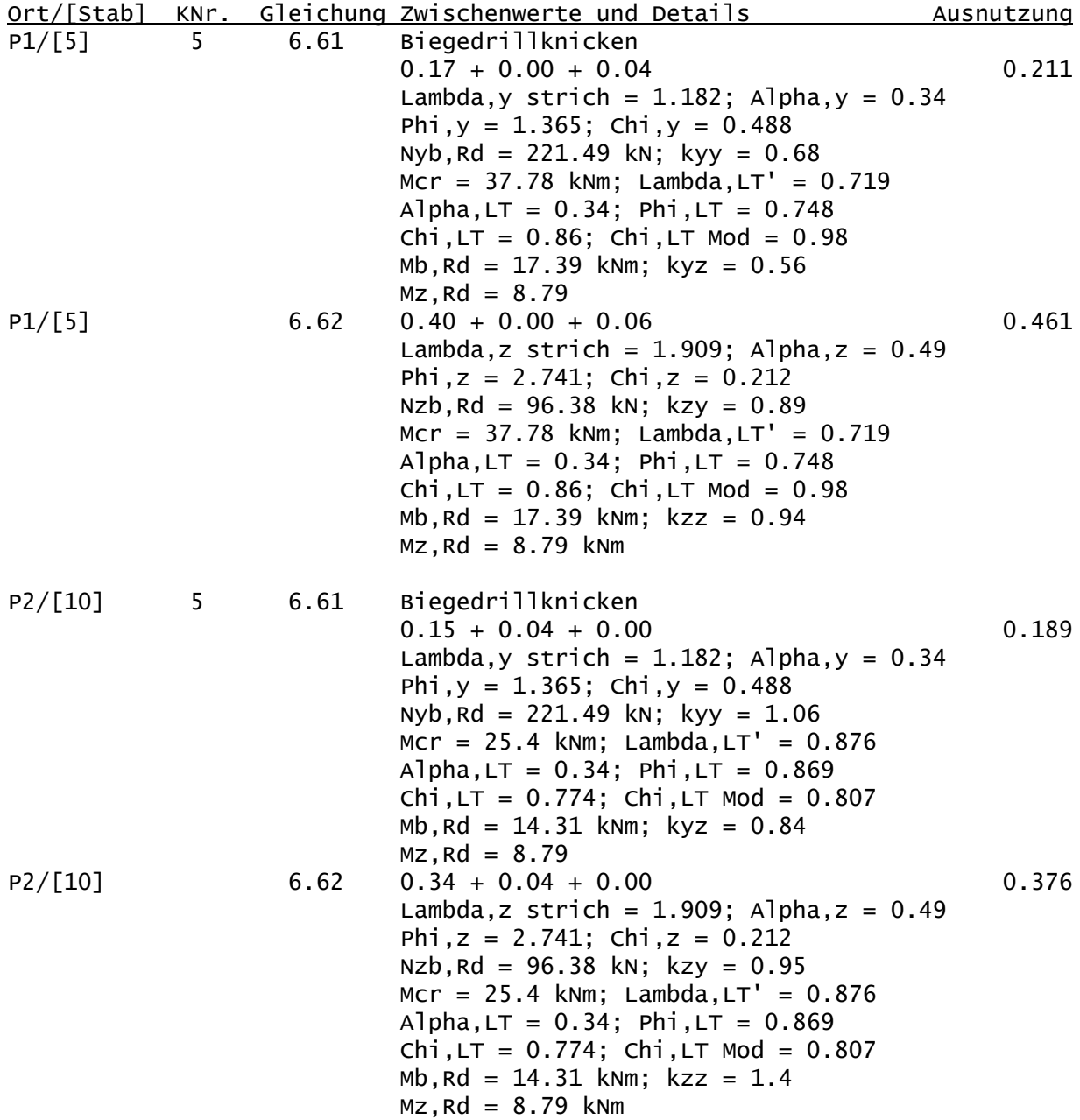

### Weiterleitung der Einwirkungen (charakt.)

Die Kraftartrichtungen sind auf das globale Koordinatensystem bezogen. Dabei ist der Betrag der Kraftart F in [kN].

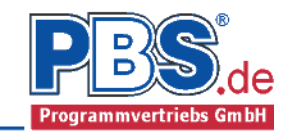

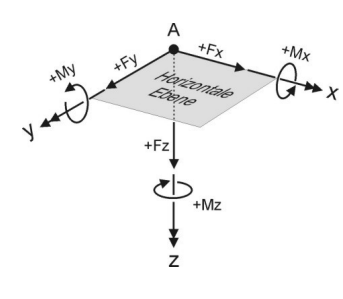

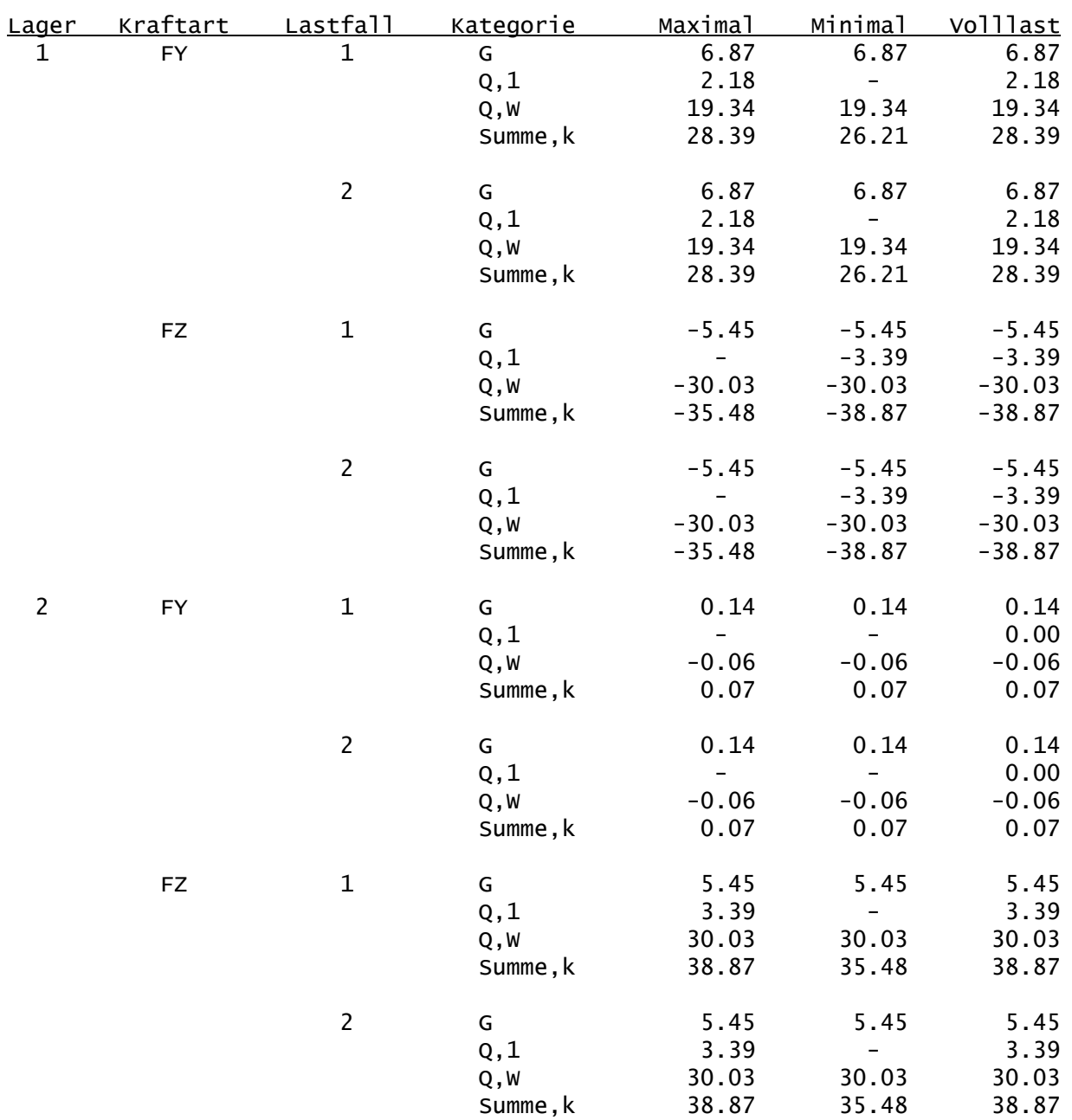